# **User Manual** User Manual

# EasySampler Connectivity Kit

For EasyMax, OptiMax, RX-10, and RC1mx

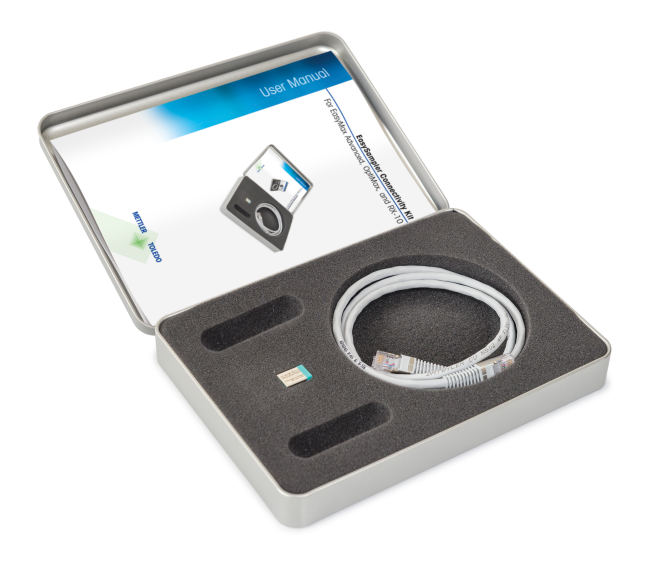

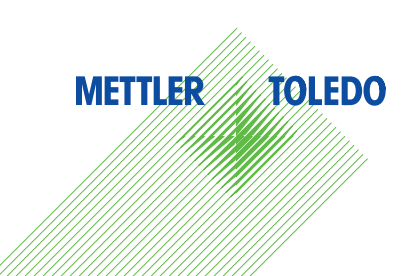

# Table of Contents

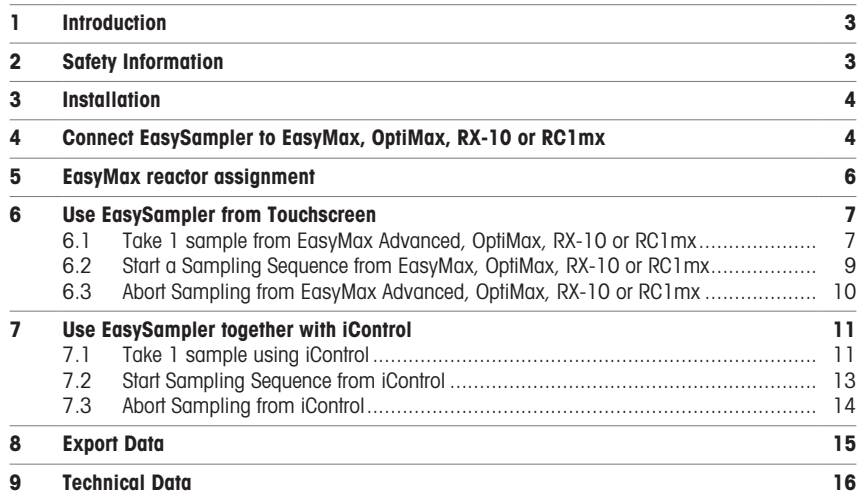

# <span id="page-4-0"></span>1 Introduction

The EasySampler Connectivity Kit integrates EasySampler function with EasyMax™ Advanced, OptiMax™, RX-10™, and RC1mx™ touchscreen or iControl software experiment. Sampling information is automatically combined and reported with the reactor experiment conditions via the touchscreen and iControl experiment report file.

This User Manual provides step-by-step instructions to connect EasySampler to EasyMax Advanced 102/102 LT/402, OptiMax 1001, RX-10 or RC1mx using the EasySampler Connectivity Kit and how to operate EasySampler 1210 from the touchscreen or iControl experiment.

The EasySampler Connectivity Kit contains the following items:

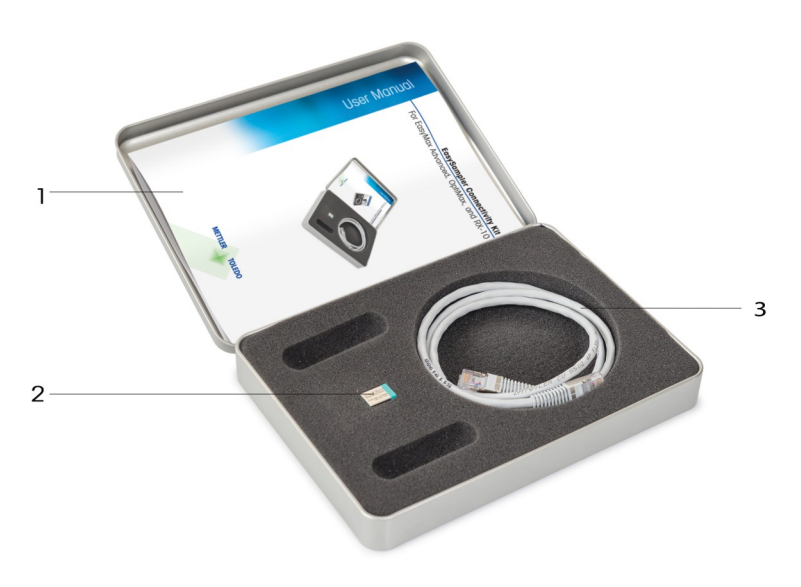

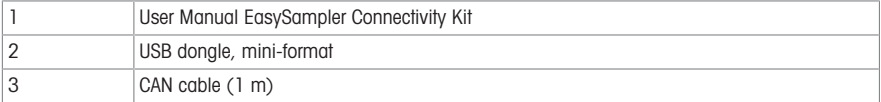

# <span id="page-4-1"></span>2 Safety Information

All safety information from the documentation of the main device are also valid when using the EasySampler with other devices. So here only the additional ones are mentioned.

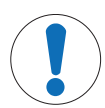

# **NOTICE**

#### Exceeding temperature range

In combination with the reactors it is possible to exceed the temperature range of the EasySampler probe. This causes damage to the PTFE sleeve potentially leading to a leak of Quench solution into the reaction.

Make sure that the firmware of the EasyMax Advanced, OptiMax, RX-10 and RC1mx are compatible with the Connectivity kit, check the Release Notes for more information.

# <span id="page-5-0"></span>3 Installation

- Insert the USB dongle into one of the rear USB ports of the EasySampler system.

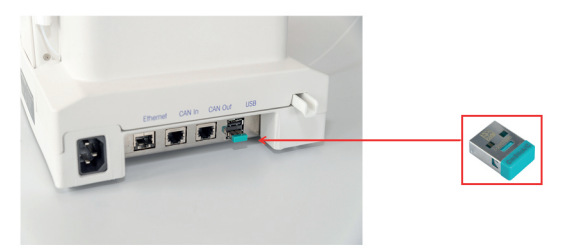

# <span id="page-5-1"></span>4 Connect EasySampler to EasyMax, OptiMax, RX-10 or RC1mx

- 1 Connect the EasySampler to EasyMax Advanced, OptiMax, RX-10 or RC1mx via a CAN cable.
- 2 Use the CAN IN connection at the back of the EasySampler for the connection from EasyMax Advanced, OptiMax, RX-10 or RC1mx. The connection can be direct or via 1 or more CAN devices.
- 3 Use the CAN OUT connection for further CAN devices.
- A possible installation setup is shown below:

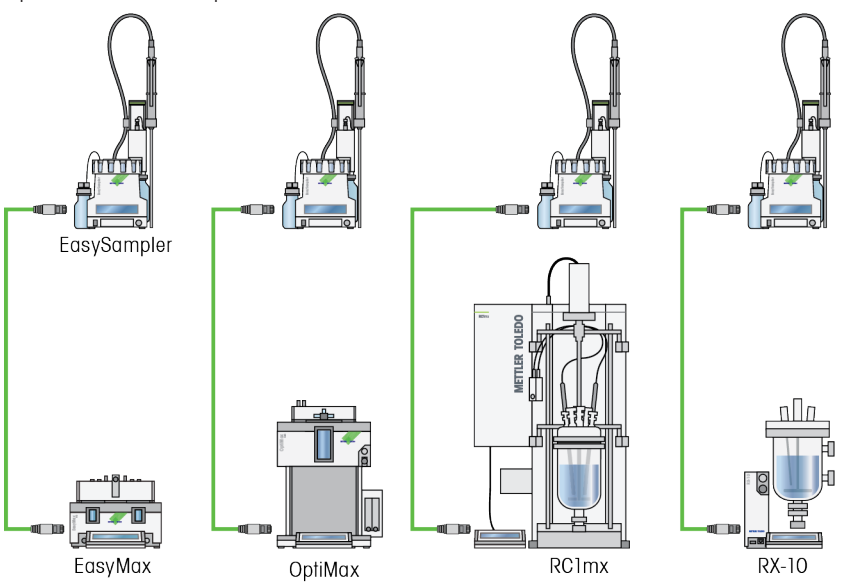

Note Two EasySamplers can be connected to EasyMax Advanced (1 for each reactor) and one EasySampler to OptiMax, RX-10, RC1mx.

Note To operate EasySampler from iControl and report sampling information in the iControl or iC Data Center experiment file, EasySampler must be connected via EasyMax Advanced, OptiMax, RX-10 or RC1mx to iControl or iC Data Center. Direct connection of EasySampler to iControl is not supported.

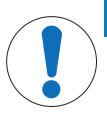

## **NOTICE**

#### CAN power limits

Power in peripherals through the CAN connection requires some minimal power. Therefore, we recommend as of three CAN devices to add an additional power supply.

The CAN connection is used for power and communication transmission between the main device and other CAN devices like the ECB, DU SP-50 or EasySampler.

The power transmission through a CAN connection is limited to a certain amount. This means certain configurations need an additional AC power adapter.

## <span id="page-7-0"></span>5 EasyMax reactor assignment

When using EasySampler with EasyMax Advanced, the EasySampler has to be assigned to one of the reactors. For OptiMax, RX-10, and RC1mx reactor assignment is not required; continue with [\[Take 1 sample from](#page-8-1) [EasyMax Advanced, OptiMax, RX-10 or RC1mx](#page-8-1)  $\triangleright$  [Page 7\]](#page-8-1).

5/10/2019 2:47 PI

 $\frac{2}{x}$ 

b

自

 $\frac{1}{2}$ 

 $\mathbb{Q}$ 

 $\hat{\mathbf{u}}$ 

ኛል

 $rac{2}{x}$  do

⊕

⋒

.<br>የአ

 $\overline{\overline{U}}$ 

∡໌ &®

市市

.<br>የሌ

自

 $\frac{2}{x}$  do

 $\sqrt{2}$ 

⋒

 $\overline{2}$ 自

The following sequence describes how to assign an EasyMax reactor to the referring EasySampler.

- 1 Select **to** button. Reactor 1<br>C<sub>2</sub>H4O<sub>2</sub> Ы Tr 25.3 °C Dose / Charge ₿ Reacto  $Tr - Tj$  $0.4K$ Sample  $\frac{1}{2}$ **Distill / Reflux** EasySampler ready  $7.00$ 24.9 °C pH Tj ⊕ Jack  $\overline{\mathsf{R}}$  $0$  rpm ¢ Overhead sti Reactor<br>100 mL **Notes** Graph Experime<br>& Export Task 8/16/2019 10:34 A Device Management ₿ \* Dosing units  $\overline{\phantom{0}}$  $\frac{1}{2}$ \* EasySampler devices  $\,>$  $\circledR$ ECB  $\mathbf{I}$  $\leftarrow$ **System Settings** w<br>Max 10 7/8/2015 2:40 PM Advanced Connected EasySampler devices 団 EasySampler 1 Not assigned 6ສ ∙ 起  $\leftarrow$ asyMax 102 Advanced 8/16/2019 10:48 AM 4 Select **Reactor 1** to assign EasySampler to reactor Assign EasySampler to  $\overline{a}$ Reactor 1  $\frac{1}{2}$ Reactor 2  $\mathbb{Q}$  $\leftarrow$
- 2 Select EasySampler devices.

3 Select EasySampler 1.

1.

5 The EasySampler is assigned to reactor 1. Select the **Back** button to get to the home screen of reactor 1.

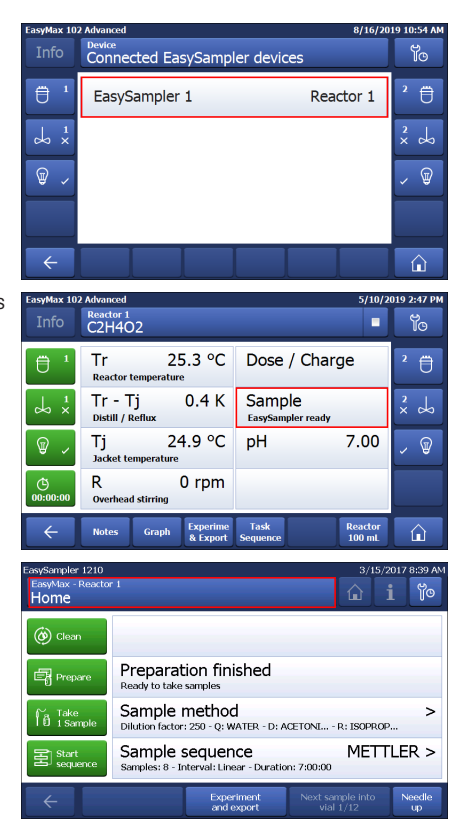

The EasyMax touchscreen shows that EasySampler is ready.

The EasySampler touchscreen shows the reactor assignment.

# <span id="page-8-0"></span>6 Use EasySampler from Touchscreen

#### 6.1 Take 1 sample from EasyMax Advanced, OptiMax, RX-10 or RC1mx

<span id="page-8-1"></span>Note Refer to the EasySampler User Manual (30091776) to prepare EasySampler.

- The EasySampler must be ready (Preparation finished on EasySampler screen) before Take 1 Sample can be started on the EasyMax Advanced, OptiMax , RX-10 or RC1mx.
- 1 Select Sample.

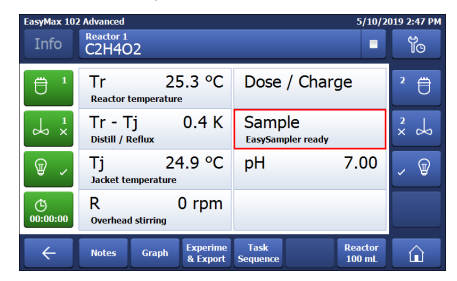

2 Select Take 1 Sample.

3 Select OK to confirm and start sampling.

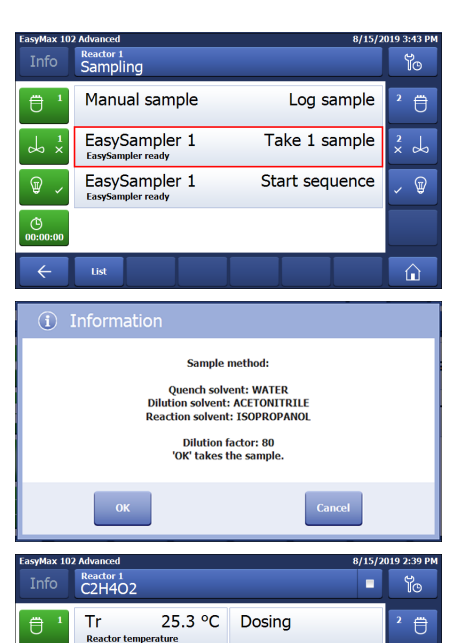

 $0.4K$ 

24.9 °C

 $0$  rpm

Experime<br>& Export

Sample sequence

Samples: 8 - Interval: Linear - Duration: 7:00:00 Experiment<br>and export

 $Tr - Tj$ 

Tj

**Notes Graph** 

**Distill / Reflux** 

ر .<br>Jacket temperat  $\overline{\mathsf{R}}$ 

...<br>Overhead stirring

J

⊕

 $\phi$ 

 $\leftarrow$ 

Home

**指** Sampl

 $\leftarrow$ 

Sampler 1210  $\frac{1}{\sqrt{10}}$ Reactor Sampling

pH

Task

Sampling into vial 11 Finished in 0:02:35

**FasySampler sampling** 

 $rac{2}{x}$  do

.<br>ම

 $\hat{\mathbf{u}}$ 8/2015 2:42 PM

 $\hat{\mathbf{n}}$  i To

METTLER >

7.00

Reactor<br>100 mL

The EasyMax Advanced, OptiMax, RX-10 or RC1mx touchscreen shows that EasySampler is in the process of taking a sample.

The EasySampler touchscreen shows the active sampling process.

#### 6.2 Start a Sampling Sequence from EasyMax, OptiMax, RX-10 or RC1mx

<span id="page-10-0"></span>Note Refer to the EasySampler User Manual (30091776) to prepare EasySampler.

.<br>Carolitas

自

Jo

⊕

 $\mathfrak{C}$ 

 $\leftarrow$ 

負

 $\frac{1}{2}$  $F_a$ 

₲

 $\bigcirc$ <sub>00:00</sub>  $\overline{\epsilon}$ **FasyMax 102 Art** In  $\bigcirc$ 

 $\frac{1}{2}$ 

 $\overline{\mathbb{G}}$  $\overline{\mathbb{C}}$  $\overline{\epsilon}$ EasyMax 102 Ad  $rac{Re}{C}$ 

 $\ddot{\theta}$ 

 $\perp$ 

 $R$ 

Dis

 $\overline{18}$  $\overline{R}$  $\alpha$  $\overline{\mathbf{N}}$ 

Reactor 1<br>C2H4O2

**Deactor temperature**  $Tr - Ti$ 

Distill / Reflux

**Overhead stirring** 

Graph

**Tr** 

Ti

Tacket to  $\overline{R}$ 

**Notes** 

odday 103 Advanced

 $\mathbf{R}$ 

25.3 °C

24.9 °C

 $0$  rpm

Experime Ta<mark>sk</mark><br>مەنبە

 $0.4K$ 

Dose / Charge

Sample

FasySamr

pH

- Sequences must be set up on the EasySampler before they can be started from the EasyMax, OptiMax, RX-10 or RC1mx.
- The EasySampler must be ready (**Preparation** finished on EasySampler screen) before the Sample sequence can be started on the EasyMax, OptiMax, RX-10 or RC1mx.
- 1 Select Sample.
- 2 Select Start sequence.

3 Select OK to confirm and start sampling sequence.

The EasyMax, OptiMax, RX-10 or RC1mx touchscreen shows that the EasySampler is running the sample sequence.

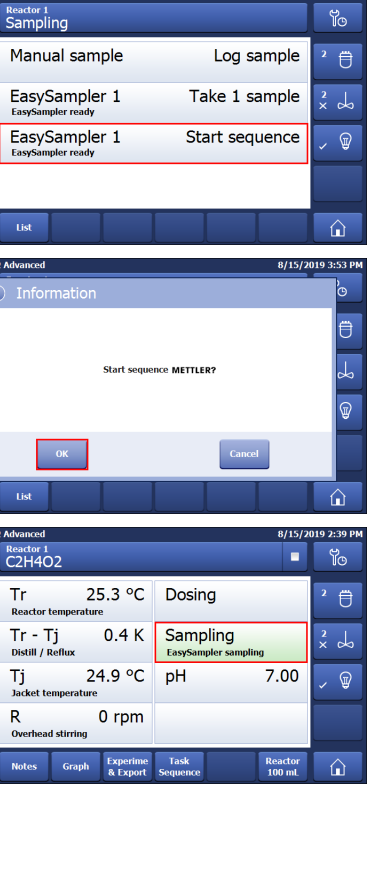

5/10/2019 2:47 PM

**Yo** a.

 $\overline{a}$ 

 $\mathbf{Q}$ 

⋒ 8/15/2019 3:43 P

<u>ម្លុ</u>

 $\frac{2}{x}$  do

Ü,

 $7.00$ 

Reacto<br>100 ml

The EasySampler touchscreen shows the sampling sequence that is active.

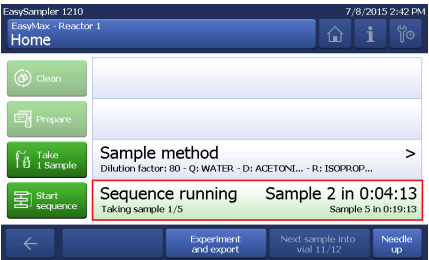

#### 6.3 Abort Sampling from EasyMax Advanced, OptiMax, RX-10 or RC1mx

<span id="page-11-0"></span>Note Refer to the EasySampler User Manual (30091776) to prepare EasySampler.

1 Select **Sampling** 

EasyMax 102 Advanced 8/15/2019 2:39 PM Reactor 1<br>C2H4O2  $\frac{1}{2}$ a. 25.3 °C Tr. Dosing  $\ddot{\theta}$ 骨 - .<br>Reactor temperatu  $Tr - Tj$  $0.4K$ Sampling  $\frac{2}{x}$  do J, **Distill / Reflux** EasySampler san Tj 24.9 °C **pH** 7.00 ⊕ .<br>ශ Tacket temperatu R  $0$  rpm  $\sigma$ ...<br>Overhead stirring Reactor<br>100 ml **Notes** Graph Experime<br>& Export Task  $\hat{\mathbf{u}}$  $\epsilon$ 9/9/2019 2:07 PM asvMax 102 Advanced Reactor 1<br>Sample ዀ Manual sample Log sample ₿  $\ddot{\theta}$ EasySampler 1 Abort sampling  $\frac{1}{2}$  $\frac{2}{x}$  do Facy<sup>C</sup> mnlor camn EasySampler 1 Start sequence ⊕  $\mathbb{Q}$  $\leftarrow$ **List**  $\hat{\mathbf{u}}$ 8/15/2019 3:51 PM EasyMax 102 Advanced *i* Information ဖြ  $\overline{\overline{\overline{\overline{C}}}}$  $\Theta$  $\overline{\mathbf{r}}$  $\overline{\mathbf{r}}$ Abort sampling?  $\overline{\mathbb{G}}$  $\overline{\mathbb{Q}}$  $\overline{\overset{3}{\mathcal{O}}}_{00:0}$  $\leftarrow$ ⋒

2 Select Abort sampling.

- 3 Select OK to confirm to abort the sampling process (EasySampler needs to be prepared when aborting a running sample.)
- The EasyMax Advanced, OptiMax, RX-10 or RC1mx touchscreen shows that EasySampler needs to be prepared before taking another sample.
- $\Rightarrow$  The EasySampler touchscreen shows that the sampling process has been aborted.

# <span id="page-12-0"></span>7 Use EasySampler together with iControl

#### 7.1 Take 1 sample using iControl

<span id="page-12-1"></span>The EasySampler can be used without any further configuration of the equipment by simply dragging and dropping the Take Sample operation in the recipe panel.

Procedure EasySampler must be ready (Preparation finished **Recipe Library** ą, on screen) and connected to EasyMax Advanced, First Fill and Safety  $\sqrt{a}$ 贝 OptiMax, RX-10 or RC1mx. In order to Take 1  $\boxed{0}$ Limite Sample in a running experiment in iControl, **di** Distill Estimated start: 00:00:00 follow the steps below: **EX** Heat/Cool **IS** Reflux 1 Drag and drop  $\mathbf{r}_i$  to the recipe. Phase 1: - Estimated start: 00:00 <sub>o</sub>l<sub>o</sub> Stir P<sub>1</sub> Add at Once PH Control pH **R**<sub>n</sub> Dose at Rate MA Take Sample End Experiment **D** Operator Message **III** Pause **Phase** Set Time Marker C Wait A Change Safety Limits **ENG** Set Tr control parameters 2 On the opening dialog, choose Use EasySampler Operation: EasyMax 402 - Take Sample  $\blacksquare$  $\Sigma$ auto sampling Caption: Take Manual Sample 3 Enter a Dilution factor between 80 and 450 and Description: Take a sample from a reactor. confirm with OK. Comment Parameters Manually take sample **O** Use EasySampler auto sampling (connected) **Dilution factor:** 100 Start Sequence METTLER  $\overline{\mathsf{OK}}$ Cancel Help

4 The operation will run in iControl as long as the sampling process is active.

5 In the equipment setup, the state of the EasySampler will be displayed and updated continuously.

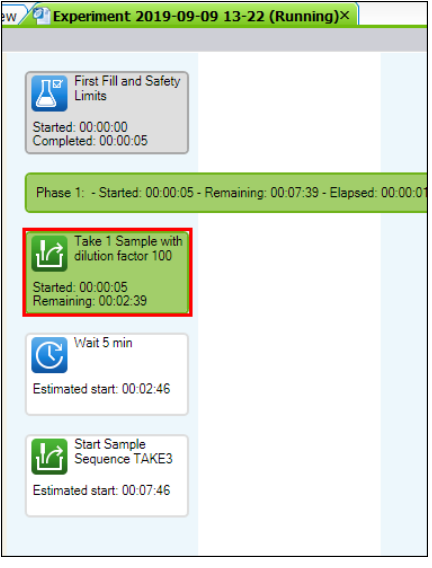

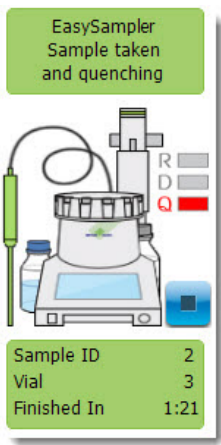

#### 7.2 Start Sampling Sequence from iControl

<span id="page-14-0"></span>Note Refer to the EasySampler User Manual (30091776) to prepare EasySampler.

- EasySampler must be ready (Preparation finished on screen) and connected to EasyMax Advanced, OptiMax , RX-10 or RC1mx in order to start the Sampling Sequence in iControl.
- Sequences must be set up on the EasySampler before they can be started from iControl.
- 1 Drag and drop a Take sample operation to the recipe.

2 On the opening dialog, choose Start Sequence xxx (example METTLER) and confirm with OK.

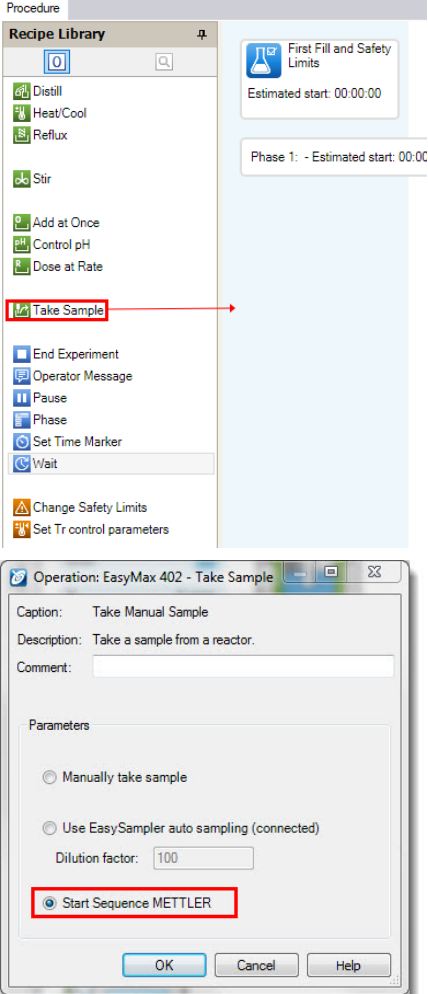

3 In contrast to a Take 1 Sample operation that runs as long as the sampling process is active, the Start Sampling Sequence operation will start the sampling sequence and then be finished. The sampling sequence will run entirely on the EasySampler and iControl will log all samples.

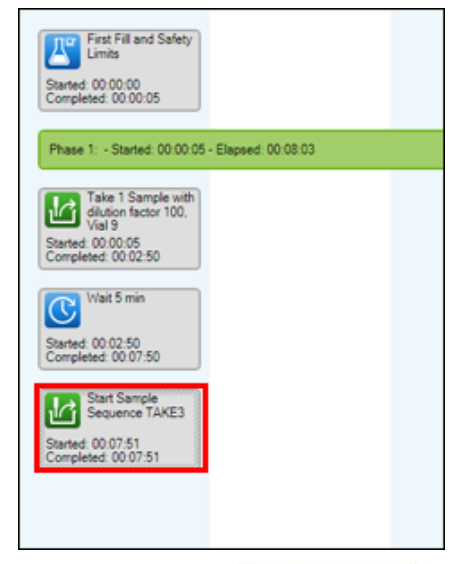

4 In the equipment screen, the state of the EasySampler will be displayed. If no sampling process is active, the state of the EasySampler is Sequence Active.

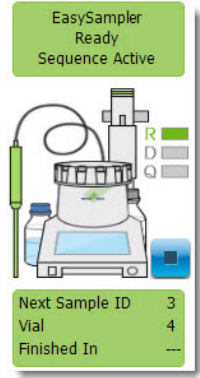

#### 7.3 Abort Sampling from iControl

#### <span id="page-15-0"></span>Abort an active Sampling Process

• Abort a Take 1 Sample by either aborting the Take 1 Sample operation in the procedure screen.

or

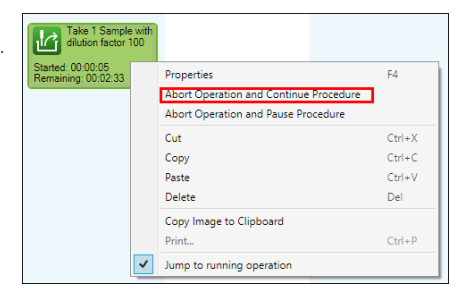

Selecting the stop button next to the EasySampler in the equipment screen.

Note When aborting an active sampling process, the sample is lost and EasySampler has to be prepared before a new sampling process can be started again.

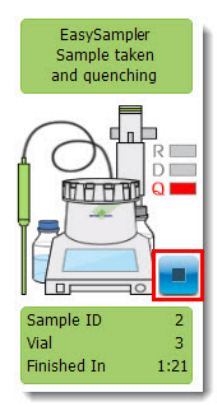

#### Abort an active Sampling Sequence

- An active sampling sequence can be aborted by selecting the stop button next the EasySampler in the equipment screen.

Note When aborting an active sampling process, the active sample is finished and EasySampler is ready to take new samples.

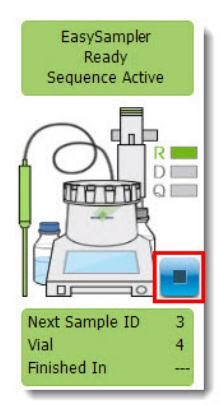

# <span id="page-16-0"></span>8 Export Data

Using the EasySampler with Connectivity Kit and EasyMax Advanced, OptiMax , RX-10 or RC1mx all sampling data is reported in the:

- $\sim$ EasySampler experiment report
- EasyMax Advanced, OptiMax, RX-10 or RC1mx experiment report

A USB stick is needed to export the experiment report. In case EasyMax Advanced, OptiMax,RX-10 or RC1mx are connected to iControl or iC Data Center, sampling data is additionally reported in the:

- iControl experiment report
- iC DataCenter experiment report

Please refer to the corresponding User Manual and Operating Instructions for details.

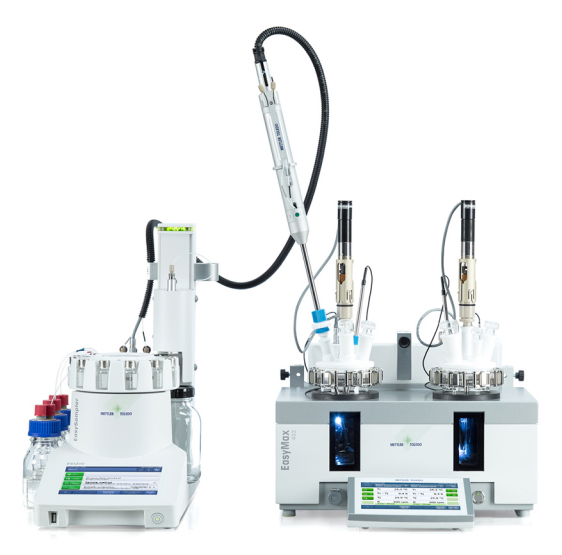

# <span id="page-17-0"></span>9 Technical Data

Certifications regarding this product can be found at  $\blacktriangleright$  [www.mt.com/DoC](http://www.mt.com/DoC) The product name of your device is the model number.

#### Ambient conditions

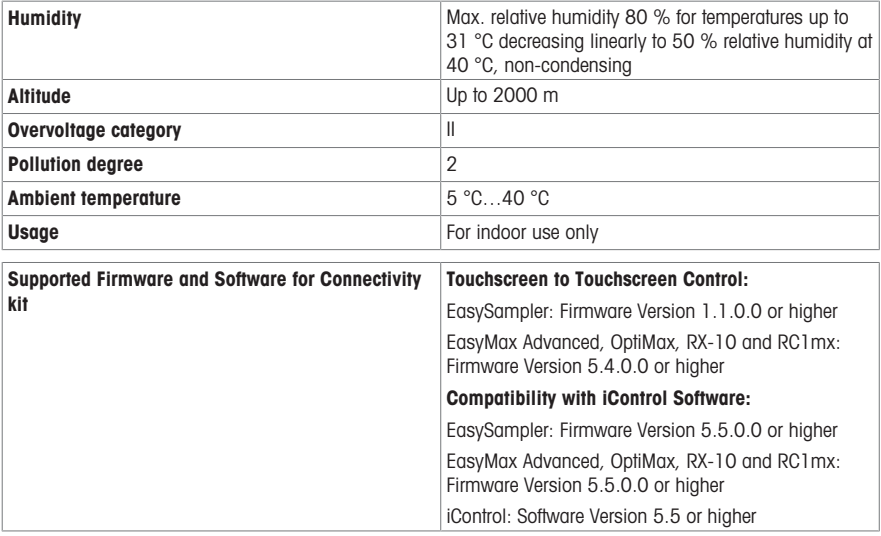

To protect your product's future: METTLER TOLEDO Service assures the quality, measuring accuracy and preservation of value of this product for years to come.

Please request full details about our attractive terms of service.

www.mt.com/service

www.mt.com/EasySampler

For more information

Mettler-Toledo GmbH Im Langacher 44 8606 Greifensee, Switzerland www.mt.com/contact

Subject to technical changes. © 06/2024 METTLER TOLEDO. All rights reserved. 30092606B

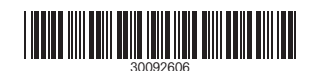